# A \$AS\* INFORMATION CENTER TOOL

#### Wayne G. Maruska, Basin Electric Power Cooperative

### INTRODUCTION

**SAS\* provides business professionals with a**  powerful information processing and management **tool. The only thing required of the user is**  to learn the relatively simple rules of the<br>SAS\* language. Unfortunately this can be Unfortunately this can be threatening to users who are uncomfortable **with computer software or tenminals. The**  problem is compounded when familiar hardware and software are being replaced and the user is required to learn new and unique applica-<br>tions. This paper will describe how an organ-<br>ization took advantage of the features of SAS/AF\* to develop a menu-driven end-user computing tool that overcame the fear of new **software and provided an easy transition to**  the use of SAS\*.

#### BUSINESS BACKGROUND

Basin Electric Power Cooperative is a member**owned electrical generation and transmission**  It serves an area of more than 400,000 square miles in portions of Colorado, Iowa, Minnesota, Montana, Nebraska, North<br>Dakota, South Dakota and Wyoming. The Cooperative provides wholesale electricity for 120 rural electric systems which serve more than 440,000 meter installations representing about 1.2 million consumers. In 1986 the Cooper-<br>ative converted its data processing systems<br>from Honeywell to IBM and SAS\* was selected as **the mainframe end-user computing software for**  end-user computing software resulted in a **large number of users who needed immediate ac**cess and training on the use of SAS\*. The us**ers were reluctant to use SAS\* because it**  meant learning the syntax of new software on a **new mainframe using unfamiliar terminals. The**  SAS\* Information Center Tool was developed to provide the cooperative users with easy-to-use menu-driven access to the SAS\* data management system.

## **MAIN FUNCTIONS**

The Information Center Tool is a SAS/AF\* ap-<br>plication that permits the user to perform<br>basic data management functions in SAS\* through the use of menus and fill-in-the-blank screens. The basic features provided in the tool are the ability to create and define a SAS\* dataset, manage the dataset (copy, delete, rename), load data through the use of input screens and generate reports. The information center tool is activated by a user through the execution of a TSO clist (Figure<br>1). This clist allocates the common TSO file (CATA) which contains the SAS/AF\* application, the user's TSO file (FILE) on which all user

created data sets are stored, the user's TSO file (HYCAT) on which he or she can place individual SAS/AF\* applications and a TSO parti- tioned data set (PROG) on which display **manager programs can be saved when the user**  develops more expertise with the software. All of the file allocation takes place behind the scenes and is transparent to the user. After the allocation of the required files, SAS\* is executed with an initial statement that displays the main menu of the information center tool (Figure 2). By selecting the ap- propriate number or letter on the main menu **screen, the user can activate the function**  option is generally not used by the "beginning" SAS\* user. It was included in the main menu **for advanced users who want to execute** indi~ vidually developed SAS/AF\* applications through the Information Center Tool menu.

#### FILE MANAGEMENT MENU

The file management menu (Figure 3) is displayed upon the selection of option 1 of the main menu. Within the file management func**tion the user can create a new file. list ex**isting files, copy a file, delete a file and rename a file. In addition the variable rename a file. In addition the variable<br>names, formats, informats and labels in the file can be changed.

If the user wants to create a new SAS\* dataset, he/she simple provides the name of the<br>new file. The application will then display new file. The application will then display the PROC FSEDIT definition screen for the identification of the variables in each observation. Selection of option 2 on the file management menu provides the user with a list of the SAS datasets that currently reside on **the user's file.** 

The selection of the copy function (option 3) on the file management menu permits the user<br>to duplicate a SAS\* dataset simply by providing the name of the dataset to be copied and the name of the new dataset. In the copy process the user has the option of adding variables to the new data set, changing variable values, dropping variables or creating a null **data set with no observations. An on-line**  help screen is available that provides instructions on valid entries for each of the file copy options.

Selection of option 4 of the file management menu executes the DATASETS procedure on line. In this procedure the user is permitted to delete SAS datasets, rename SAS datasets and change the variable attributes (format, informat, label).

# DATA MODIFICATION

The "Manage Data" selection on the main menu brings up a dataset identification screen in which the user fills in the name of the data **set to be updated. The execution of this pro**gram uses PROC FSEDIT to provide full screen editing of the dataset. The information cen**ter tool creates an input screen catalog for**  each SAS\* dataset which permits the user to customize the input screen for that dataset.

## REPORT GENERATION

Selection 3 on the main menu brings the report **generation menu to the terminal screen. There**  are two options for the generation of reports<br>on this menu. Option 2 for customized reports on this menu. Option 2 for customized reports is for the advanced SAS\* user who wants to produce specialized reports from the menu. When this option is requested the information **center tool moves the control to the user's**  own SAS/AF\* catalog area where individualized reporting applications can be developed.

The selection of option 1 on the report gener- **ation menu is for the generic report genera**tor. This option brings up the report generation screen (Figure 4) where the user vertain screen (Figure 4) where the user<br>can produce reports from any SAS\* dataset simply by providing the name of that dataset. The screen provides spaces in which the user **can specify which variables are to be shown on**  the report, the selection criteria for the observations to be used in generating the report, the variables on which the report is to be sorted, which variables are to be summed and the title of the report. There is also a feature which will show the user the variable names of the dataset. This is handy when the USer can't remember the actual spelling of the variable that was used. The user can have a report displayed on the terminal screen or **printed at any of the cooperative's mainframe**  printers. This is done by providing the name of the printer on the report generation<br>screen. The user can also tell the applicascreen. The user can also tell the applica- tion if the printer uses 8 *1/2* x 11 paper and Behind the report generation screen is a complete help screen that provides detailed in**structions on what each report option is for**  and how to fill it in. This includes instruc**tion on observation selection by character variables, numeric variables and date vari**ables.

### OTHER BENEfITS

In addition to providing an easy, ready-to-use data management and report generation tool for the end user, the Information Center Tool also proved to be an excellent training vehicle for SAS\*. Given the natural reluctance of many **end-users to work with an unfamiliar software**  application, the Information Center Tool was easy enough to learn that users were willing to give it a try. After a short period of

use, the cooperative found that many of the SAS\* users had become advocates of the soft-SAS\* users had become advocates of the soft-<br>ware. When a user required additional functions that were not available through the Information Center Tool, they were comfortable **enough with their current datasets to learn**  how to use the SAS\* Display Manager text editor to develop individualized reporting pro-<br>grams. By meeting with the users one-on-one By meeting with the users one-on-one and showing them how to include a saved program and modify the selection criteria to produce the desired report. we found that certain users quickly began using SAS DATA steps and PROC steps to create additional SAS\* datasets and reports.

The Information Center Tool was the primary means of introdUCing SAS\* to the cooperative's **computer end-users. Through** one-on~one **demon**strations and word of mouth. the software came to be accepted as a valuable end-user tool. Interest in the software reached the point in early 1988 that a three and a half hour class entitled "Introduction To SAS" was developed to provide a formal classroom method of showing new SAS\* users how to use the Information Center Tool. The popularity of this class and **the increaSing user interest in the features**  of SAS\* has led to plans for the development of additional classes to provide the end users with training on the use of the SAS\* Display<br>Manager text editor.

#### **CONCLUSION**

The selection of SAS\* as Basin Electric Power Cooperative's end-user computing software pro-<br>vides the organization's business professionals with a versatile and powerful<br>information management tool. The early devel-<br>opment of the Information Center Tool using opment of the Information Center Tool USing SAS/AF\* decreased the amount of learning and experience required to effectively use the product. The Information Center Tool was de-Signed to provide only the basic data process- ing needs. It was originally planned that future enhancements to the application would eventually provide a menu-driven door to all of the SAS\* functions, including statistics, graphics and project management. As the application was used, a previously unrecognized<br>benefit was identified that made such enhancements undesirable. The application in itself taught the user sufficient SAS\* rules to pro- vide the basis for the use of SAS\* Basics in the Display Manager System. Thus the Information Center Tool serves two purposes: a way<br>for the user to become immediately productive<br>in the use of SAS\* and a training vehicle to in the use of  $SAS^*$  and a training vehicle to<br>introduce the user to  $SAS^*$  Basics coding<br>rules. With the addition of formal classes, business professionals can become effective SAS\* users with a minimum of learning time. That makes the SAS\* Information Center Tool a valuable training application for Basin Electric.

\* SAS and SAS/AF are registered trademarks of SAS Institute, Inc., Cary. NC, USA

PROC 0 ALLOCATE F(FILE) DA(SAS.DATASETS) OLD REUSE ALLOCATE F{CATA) OA('SASIC.IC.CATALOG') SHR REUSE ALLOCATE F(PROG) OA(SAS.DATA) OLD REUSE ALLOCATE F(MYCAT) DA(SAS.MYCATA) OLD REUSE SAS SASUSER(SASUSER.PROFILE) +. OPTIONS{ "INlTSTMT=' PROC DISPLAY C=CATA.ICLMAIN.MENU ;RUN;' + MACRO")<br>FREE F(FILE CATA PROG MYCAT) END --------------------------------(Figure 1) -------------------------MAIN.MENU Select Option ===> Press END to return. Place the number of the selected option on the line above and press the ENTER key. 1 Manage Files 2 Manage Data 3 Generate Reports 4 Individual Applications X Exit SAS (Figure 2) FlLEMGMT .MENU Select Option ===} Press END to return Place the number of the selected option on the Command line above and press the ENTER key. 1 Create a New File 2 **li st Files**  3 Copy a File 4 Delete or Rename a File R Return to Main Menu X Exit from SAS -----------(Figure 3)

**1442** 

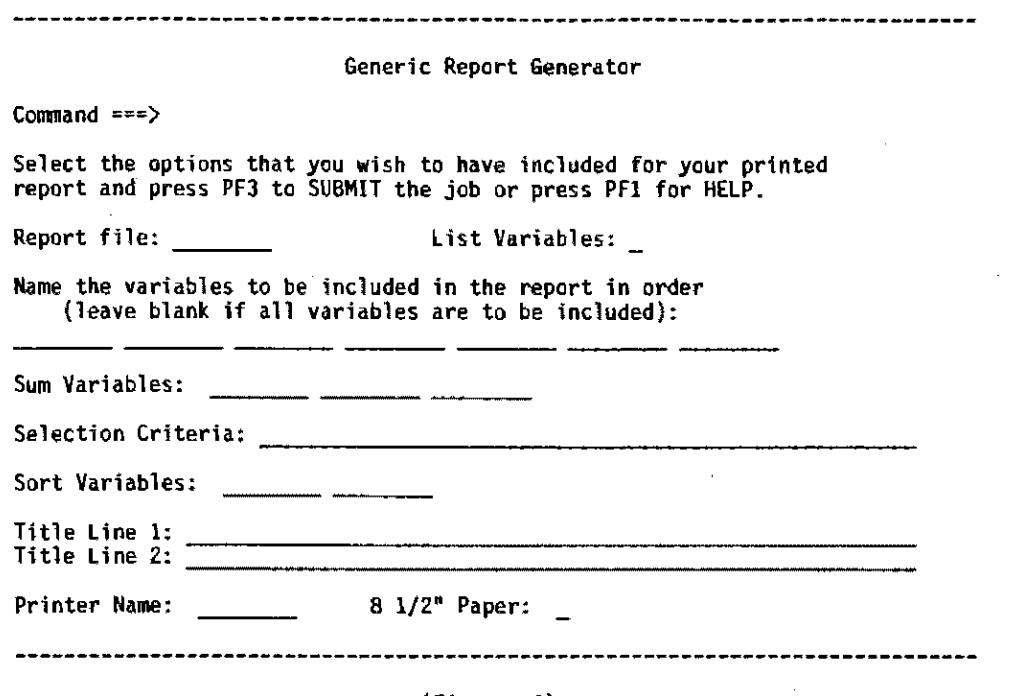

 $\sim$   $\sim$ 

 $\hat{\mathcal{A}}$ 

 $\sim 10^{-10}$ 

 $\bar{z}$ 

 $\mathcal{A}^{\mathcal{A}}$ 

 $\sim$ 

 $\sim$ 

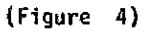

 $\sim 10^{-1}$ 

 $\sim 10$ 

 $\bar{\mathcal{A}}$